# Optical Wavelength Laboratories

## **OPERATIONS GUIDE**

### **FIBER OWL 7 SERIES FIBER OPTIC LINK CERTIFIERS**

**FIBER OWL 7 OPM W/INTEGRATED OPTICAL LENGTH TESTER**

- **F7X Stand-alone certification power meter**
- **F7V Stand-alone certification power meter w/integrated VFL**

**FIBER OWL 7 SERIES TEST KITS**

- **KF7XMS F7X + quad-wave source (MM: 850/1300nm, SM:1310/1550nm)**
- **KF7XMX F7X + multimode dual-wave source (850/1300nm)**
- **F7X + multimode dual-wave source (850/1300nm) w/integrated VFL**
- **KF7XSX F7X + singlemode dual-wave source (1310/1550nm)**
- **KF7XSV F7X + singlemode dual-wave source (1310/1550nm) w/integrated VFL**

#### **FIBER OWL 7V SERIES TEST KITS**

**KF7VMS F7V + quad-wave source (MM: 850/1300nm, SM:1310/1550nm) KF7VMX F7V + multimode dual-wave source (850/1300nm) KF7VMV F7V + multimode dual-wave source (850/1300nm) w/integrated VFL KF7VSX F7V + singlemode dual-wave source (1310/1550nm) F7V + singlemode dual-wave source (1310/1550nm) w/integrated VFL** 

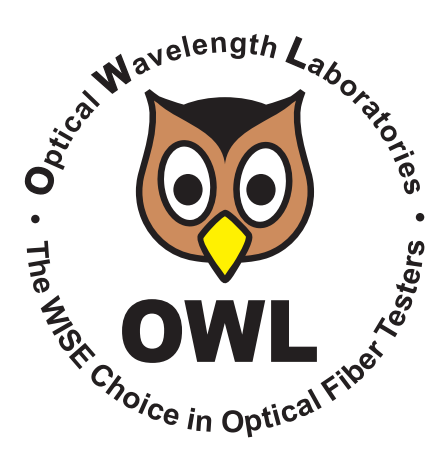

Revision 1.0d

Optical Wavelength Laboratories (OWL) N9623 West US Hwy 12 Whitewater, WI 53190 Phone: 262-473-0643 Internet: OWL-INC.COM

**OWL-INC.COM**

#### **TABLE OF CONTENTS**

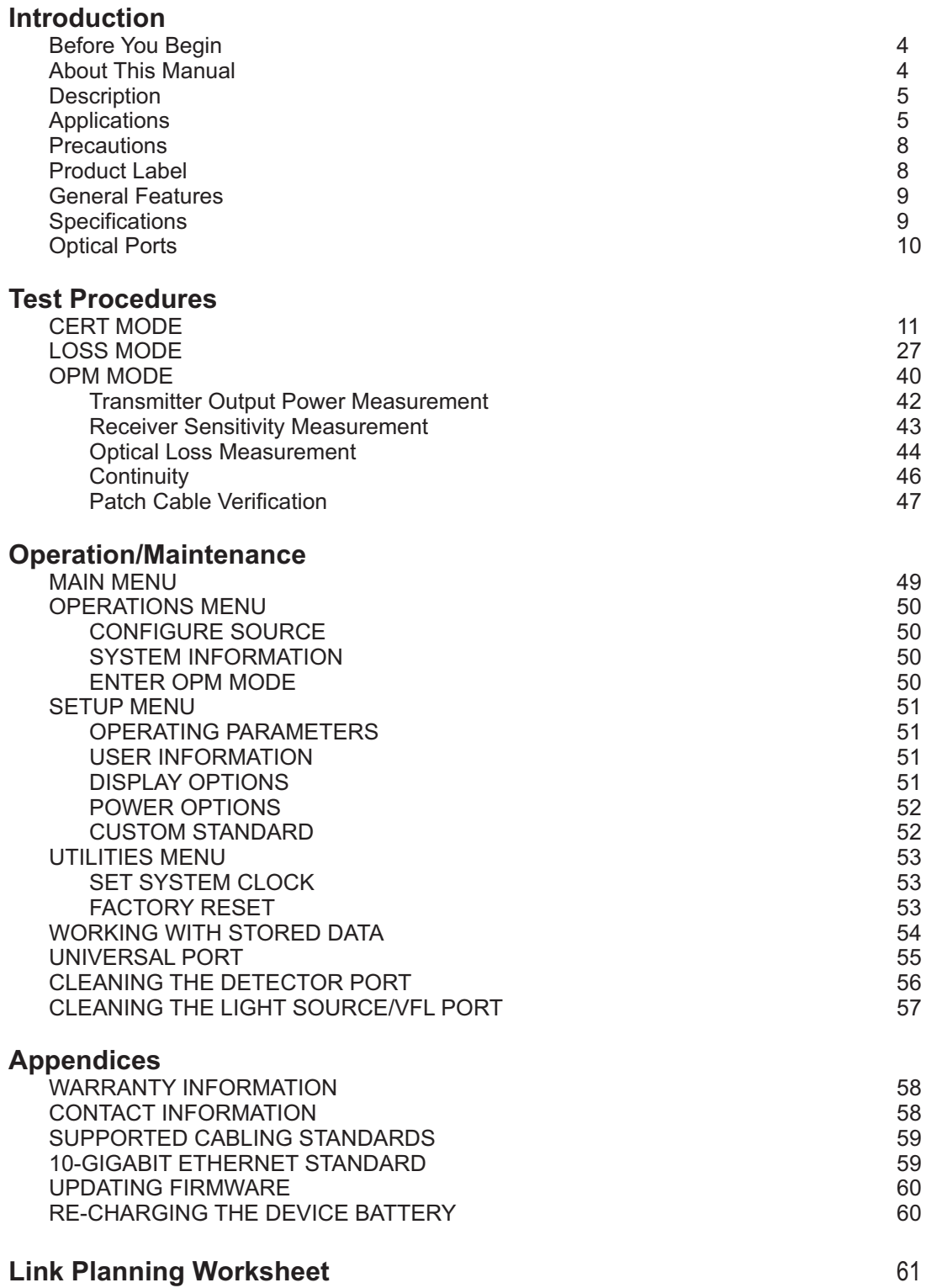

(This page intentionally left blank)

### **BEFORE YOU BEGIN**

All personnel testing optical fibers should be adequately trained in the field of fiber optics before using any fiber optic test equipment.

If the user is not completely familiar with testing fiber optics, they should seek competent training. Such training can be acquired from a variety of sources, such as local hands-on training classes.

Valuable information about fiber optic testing can also be gathered from reading printed literature carefully or by thoroughly reading supplied operations manuals.

Fiber optic testers vary from other types of test equipment due to issues such as:

1) standards-based testing

2) proper fiber optic test procedures (FOTPs)

3) "zeroing" or referencing of power levels

4) determining the correct link budget to pass or fail by

Complete understanding of each of these issues is critical for performing proper fiber optic tests.

### **ABOUT THIS MANUAL**

Throughout this manual you will find various symbols that assist with understanding the procedures outlined in this manual. Below is a list of these symbols and a short description of their purpose:

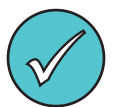

Shows a helpful tip that will make a procedure go more smoothly

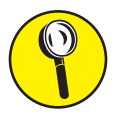

Tells the user some useful information about the successful completion of a procedure

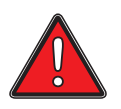

Warns the operator of a potentially dangerous condition

#### **DESCRIPTION**

Fiber OWL 7 series fiber optic link certifiers are high-accuracy, high-resolution, microprocessor-controlled optical power meters capable of performing a wide variety of testing applications, from basic optical loss measurement up to dual-wavelength fiber link certification. With a wide measurement range and NIST-traceable wavelengths, Fiber OWL 7 series certifiers are ideal for both singlemode and multimode fiber link certification.

Enclosed in an attractive hand-held case made from high impact plastic and protected by a protective rubber boot, test readings and graphical help screens can be viewed on the color LCD, and an intuitive 10-key keypad allows for easy data entry.

Each Fiber OWL 7 fiber link certification power meter is powered by a re-chargeable lithium polymer battery, which typically allows up to 50 hours of continuous use. Abuilt-in auto-shutdown feature further conserves battery life. The battery is re-charged through the USB port via a supplied battery charger.

The intuitive built-in Link Wizard prompts the user to enter key information used to calculate standards-based link budgets for fiber optic certification testing, and helpful diagrams guide the user through the setup and testing procedure.

Thousands of data points with descriptive link and fiber run labels can be stored in internal memory. Stored information can be selectively viewed, re-tested, or deleted from the device.

The data can also be downloaded to OWLView certification software to produce professional-looking formatted certification reports. OWLView software includes a "tri-report" option that integrates power meter certification, OTDR traces, and endface analysis results all on the same report.

#### **APPLICATIONS**

**Traditional Fiber Optic Link Certification.** When used with a separate stand-alone light source, CERT (certification) mode allows users to certify individual optical fibers at up to two wavelengths simultaneously. The Link Wizard in the Fiber OWL7 uses attenuation parameters from popular cabling standards to certify fiber links, and shows a link's PASS/FAIL status right in the field.

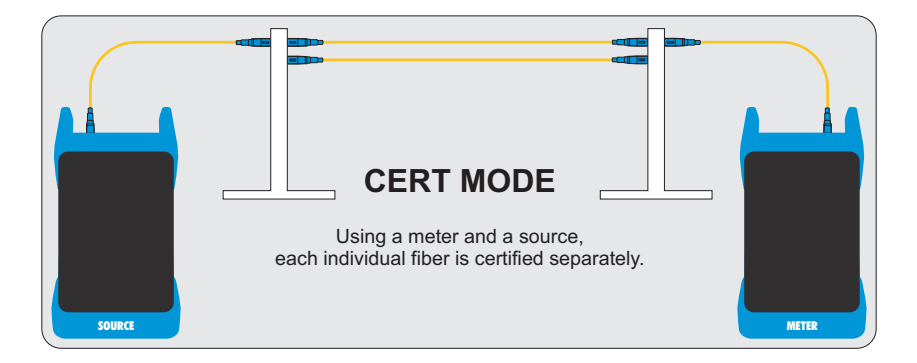

#### **APPLICATIONS, cont.**

**Attenuation (Optical Loss) Measurements.** After a fiber cable has been installed and terminated, optical loss measurements can be used to determine if the fiber is installed according to standards and specifications. A comparison between the actual power measurement and the reference value determines how much optical power is lost through the link.

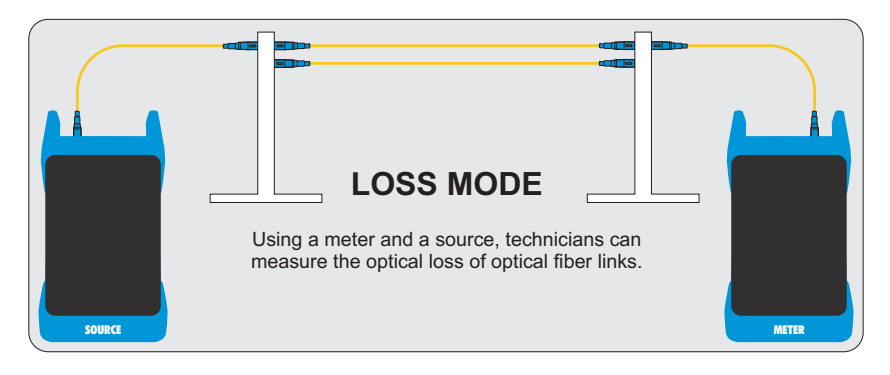

**Optical Power Measurements.** Optical power is an absolute measurement of the amount of light intensity; i.e. "brightness", and can be measured either at the output of a transmitter (transmit power), or at the input of a receiver (receiver sensitivity). When in OPM mode, Fiber OWL 7 certifiers can be directly attached to this equipment via a patch cord to check whether the transmitter is within the manufacturer's specified power range.

![](_page_5_Figure_5.jpeg)

**Fiber Continuity Testing.** Continuity can be measured with OPM mode in the Fiber OWL 7 by placing a calibrated light source on one end of the fiber and the meter on the other end. This is also a simple way to measure the attenuation of the fiber.

![](_page_5_Picture_7.jpeg)

#### **APPLICATIONS, cont.**

**Optical Fiber Cable Length Measurement.** Fiber OWL 7 fiber certifiers can also be used to perform a "round-robin" optical fiber length measurement. If the unit has an integrated OTDR port, length measurement is done via OTDR trace.

![](_page_6_Picture_3.jpeg)

#### **PRECAUTIONS**

**Safety** - Exercise caution when working with any optical equipment. High-intensity fiber optic laser sources output potentially dangerous high energy invisible light, and could cause serious, irreparable damage to the eye. Thus, it is recommended to **NEVER**  look into the connector port of a light source or the end of a fiber.

**Operational** - It is important to keep connector ferrules and optical connector ports clean. If dirt, dust, and oil are allowed to build up inside connector ports, irreparable damage may occur to the optics inside the port. For best results, replace dust caps after each use.

**Light Source Connector** - Do NOT insert APC (Angled Physical Contact) connectors into any light source or OTDR port on your Fiber OWL7 as this may damage the angled ferrule on the APC connector.

### **PRODUCT LABEL**

On the back of each Fiber OWL 7 series fiber link certifier are labels similar to the one shown below containing model number, serial number, power requirements, and special cautionary information.

![](_page_7_Picture_7.jpeg)

### **FIBER OWL 7 SERIES OPTICAL POWER METER W/INTEGRATED LENGTH TESTER (MODEL #s: F7X, F7V)**

### **GENERAL FEATURES**

![](_page_8_Picture_377.jpeg)

8 **D** - Power key

### **SPECIFICATIONS**

![](_page_8_Picture_378.jpeg)

![](_page_8_Picture_379.jpeg)

![](_page_8_Picture_7.jpeg)

![](_page_8_Picture_380.jpeg)

### **FIBER OWL 7 SERIES OPTICAL PORTS**

### **OPTICAL POWER METER W/INTEGRATED LENGTH TESTER**

![](_page_9_Figure_2.jpeg)

# **CERT MODE**

#### **OVERVIEW**

**CERT MODE** – When used with a separate stand-alone light source, technicians can certify individual optical fibers at up to two wavelengths simultaneously. The Link Wizard in the Fiber OWL 7 uses attenuation parameters from popular cabling standards to certify fiber links, and shows a link's PASS/FAIL status right in the field.

![](_page_10_Picture_4.jpeg)

CERT MODE can be performed with all models of **FIBER OWL 7 optical power meter** and standalone light source (purchased separately or as part of a certification test kit).

#### **TEST PROCEDURE**

This procedure demonstrates a test procedure that assumes that the fiber link was properly designed, installed, and tested according to industry standard requirements and recommended "best practices" as shown below:

![](_page_10_Figure_8.jpeg)

For non-standard link configurations, such as a patch panel on one end, or "home run" (i.e. no patch panels), technicians may need to adjust their test procedure and reference method accordingly.

# **CERT MODE**

### **GATHER LINK SETUP INFORMATION**

To make the setup process go more smoothly, have the following information ready in advance. See the appendix for a helpful Link Setup Worksheet:

LINK NAME – general information about the job (user-definable)

![](_page_11_Picture_142.jpeg)

RUN NAME – naming of fiber test results within the job to uniquely identify individual fiber strands

![](_page_11_Picture_143.jpeg)

## **CERT MODE**

### **GATHER EQUIPMENT AND ACCESSORIES (SINGLEMODE)**

![](_page_12_Figure_3.jpeg)

![](_page_12_Figure_4.jpeg)

## **CERT MODE**

#### **GATHER EQUIPMENT AND ACCESSORIES (62.5/125µm MULTIMODE OM1)**

![](_page_13_Figure_3.jpeg)

CONNECTOR TYPES MUST MATCH THE TEST EQUIPMENT PORTS

 $\overline{\circ}$ 

![](_page_13_Figure_4.jpeg)

## **CERT MODE**

### **GATHER EQUIPMENT AND ACCESSORIES (50/125µm MULTIMODE OM2/3/4)**

![](_page_14_Figure_3.jpeg)

![](_page_14_Figure_4.jpeg)

![](_page_14_Figure_5.jpeg)

## **CERT MODE**

![](_page_15_Picture_3.jpeg)

![](_page_15_Picture_4.jpeg)

![](_page_15_Picture_5.jpeg)

## **CERT MODE**

![](_page_16_Picture_3.jpeg)

![](_page_16_Picture_4.jpeg)

![](_page_16_Picture_5.jpeg)

## **CERT MODE**

![](_page_17_Picture_3.jpeg)

![](_page_17_Picture_4.jpeg)

# **CERT MODE**

![](_page_18_Picture_3.jpeg)

# **CERT MODE**

![](_page_19_Picture_3.jpeg)

# **CERT MODE**

![](_page_20_Figure_3.jpeg)

# **CERT MODE**

### **MEASURE FIBER LENGTH**

 $\Theta$ 

Fiber length is required for the meter to correctly calculate the PASS/FAIL link budget (*fiber loss* + connection loss + splice loss). If no length is entered, **the link budget will be lower than it should be because the fiber loss value will be 0.0 dB, resulting in potentially false FAIL results when the link may be perfectly fine to begin with.**

![](_page_21_Picture_4.jpeg)

![](_page_21_Picture_5.jpeg)

# **CERT MODE**

**MEASURE FIBER LENGTH**

![](_page_22_Figure_3.jpeg)

## **CERT MODE**

#### **MEASURE FIBER LENGTH**

![](_page_23_Figure_3.jpeg)

# **CERT MODE**

#### **MEASURE FIBER LENGTH**

![](_page_24_Figure_3.jpeg)

**NOTE: as an option, the fiber length may be entered manually instead of connecting the meter and loopback cable to the link under test.**

**To enter the fiber length in meters manually, press MANUAL. For example, if the fiber length is 100 meters, enter the number '100'.**

**When the number has been entered, press DONE to return to the test results screen.**

![](_page_24_Picture_180.jpeg)

# **CERT MODE**

### **TAKE READINGS AND STORE TEST RESULTS**

**To reset the reference during testing, press the ENTER key until the ZERO button appears in the**  menu. Press ZERO, then follow steps <sup>O</sup> through  $\Phi$ .

**Connect the METER and source into the first fiber in the link under test as shown, then press TEST.** 25 **After a few seconds, the test reading(s) will appear on the screen.**

![](_page_25_Figure_5.jpeg)

![](_page_25_Picture_6.jpeg)

**REPEAT STEPS @ THROUGH @ FOR EACH SUBSEQUENT FIBER TO BE TESTED.**

# **LOSS MODE**

#### **OVERVIEW**

**LOSS MODE** – After a fiber cable has been installed and terminated, optical loss measurements can be used to measure the quality of a fiber link. Acomparison between the actual power measurement and the reference value determines how much optical power is lost through the link.

![](_page_26_Picture_4.jpeg)

LOSS MODE can be performed with all models of **FIBER OWL 7 optical power meter** and standalone light source (purchased separately or as part of a certification test kit).

#### **TEST PROCEDURE**

This procedure demonstrates a test procedure that assumes that the fiber link was properly designed, installed, and tested according to industry standard requirements and recommended "best practices" as shown below:

![](_page_26_Figure_8.jpeg)

For non-standard link configurations, such as a patch panel on one end, or "home run" (i.e. no patch panels), technicians may need to adjust their test procedure and reference method accordingly.

# **LOSS MODE**

### **GATHER LINK SETUP INFORMATION**

To make the setup process go more smoothly, have the following information ready in advance. See the appendix for a helpful Link Setup Worksheet:

LINK NAME – general information about the job (user-definable)

![](_page_27_Picture_141.jpeg)

RUN NAME – naming of fiber test results within the job to uniquely identify individual fiber strands

Name The name used to identify the group of individual fiber strands in the link Number The starting fiber strand number in the link. The number will be automatically incremented as the test results are saved.

## **LOSS MODE**

### **GATHER EQUIPMENT AND ACCESSORIES (SINGLEMODE)**

![](_page_28_Figure_3.jpeg)

## **LOSS MODE**

### **GATHER EQUIPMENT AND ACCESSORIES (62.5/125µm MULTIMODE OM1)**

![](_page_29_Figure_3.jpeg)

## **LOSS MODE**

### **GATHER EQUIPMENT AND ACCESSORIES (50/125µm MULTIMODE OM2/3/4)**

![](_page_30_Figure_3.jpeg)

## **LOSS MODE**

![](_page_31_Picture_3.jpeg)

![](_page_31_Picture_4.jpeg)

![](_page_31_Picture_5.jpeg)

## **LOSS MODE**

![](_page_32_Picture_3.jpeg)

![](_page_32_Picture_4.jpeg)

![](_page_32_Picture_5.jpeg)

## **LOSS MODE**

![](_page_33_Picture_3.jpeg)

![](_page_33_Picture_4.jpeg)

# **LOSS MODE**

![](_page_34_Picture_3.jpeg)

## **LOSS MODE**

![](_page_35_Figure_3.jpeg)

# **LOSS MODE**

![](_page_36_Figure_3.jpeg)

# **LOSS MODE**

### **TAKE READINGS AND STORE TEST RESULTS**

![](_page_37_Picture_3.jpeg)

**To add the fiber length value to LOSS MODE stored readings, follow the procedure in the LINK LENGTH section.**

![](_page_37_Picture_5.jpeg)

![](_page_37_Picture_6.jpeg)

# **LOSS MODE**

### **TAKE READINGS AND STORE TEST RESULTS**

 $(\hspace{-1.5pt}(\cdot\hspace{-1.5pt})\hspace{-1.5pt})$ 

**To reset the reference during testing, press the ENTER key until the ZERO button appears in the**  menu. Press ZERO, then follow steps  $\bullet$  through  $\bullet$ .

![](_page_38_Picture_4.jpeg)

![](_page_38_Picture_5.jpeg)

**REPEAT STEPS © THROUGH @ FOR EACH SUBSEQUENT FIBER TO BE TESTED.**

# **OPM MODE**

#### **OVERVIEW**

**OPM MODE** – Optical power is an absolute measurement of the amount of light intensity; i.e. "brightness", and can be measured either at the output of a transmitter (transmit power), or at the input of a receiver (receiver sensitivity). When in OPM (optical power meter) mode, Fiber OWL 7 certifiers can be directly attached to this equipment via a patch cord to check whether the transmitter is within the manufacturer's specified power range.

![](_page_39_Picture_64.jpeg)

OPM MODE can be performed with all models of **FIBER OWL 7 optical power meter**.

## **OPM MODE**

### **ACCESSING OPM MODE**

![](_page_40_Picture_3.jpeg)

![](_page_40_Picture_4.jpeg)

![](_page_40_Picture_5.jpeg)

# **OPM MODE**

### **TRANSMITTER OUTPUT POWER MEASUREMENT**

**Measure the output power directly from network transmission equipment to determine if the equipment is transmitting within manufacturer output power specifications.**

![](_page_41_Picture_4.jpeg)

**Press WAVE until the meter is set to the same wavelength as the network equipment. Press UNITS until the meter is set to display optical power in dBm.** mgi mas ana ana ana ana ana ana **example: network switch** 1310nm LOW dBm LEN WAVE SAVE

#### **View the displayed optical power.**

**NOTE: if the transmitter is sending out digital data, the displayed power level will fluctuate based on average power of data bits received during the sampling period.**

![](_page_41_Picture_8.jpeg)

# **OPM MODE**

#### **RECEIVER SENSITIVITY MEASUREMENT**

**Output power measured from a transmitter through a link at the far-end receiver will determine if the received power is within manufacturer receiver sensitivity specifications.**

![](_page_42_Figure_4.jpeg)

![](_page_42_Figure_5.jpeg)

![](_page_42_Figure_6.jpeg)

## **OPM MODE**

### **OPTICAL LOSS MEASUREMENT**

**Measure the attenuation, or loss, of optical fiber links.**

![](_page_43_Picture_4.jpeg)

![](_page_43_Picture_5.jpeg)

## **OPM MODE**

### **OPTICAL LOSS MEASUREMENT**

**Measure the attenuation, or loss, of optical fiber links.**

![](_page_44_Picture_4.jpeg)

**Connect the METER and source into the first fiber in the link under test as shown. The meter will begin to display loss readings automatically.**

![](_page_44_Figure_6.jpeg)

# **OPM MODE**

### **CONTINUITY**

**To ensure fibers are installed into a patch panel in the correct order, or need to trace a particular fiber from one end to the other, connect a light source to one end of the fiber link, then connect the Fiber OWL 7 into each fiber at a time until a proper reading appears on the display.**

![](_page_45_Picture_4.jpeg)

**Once the meter is connected to the same fiber (continuity achieved), a reading that is close to the light source's calibration power level will appear.**

![](_page_45_Figure_6.jpeg)

## **OPM MODE**

### **PATCH CABLE VERIFICATION**

**Check patch cables before testing to determine if they are okay to use.**

![](_page_46_Picture_4.jpeg)

**Press MENU > OPERATIONS MENU > CONFIGURE SOURCE NOTE: the Fiber OWL 7 must be capable of testing that type of fiber; i.e. singlemode and/or multimode. See table below for a list of source settings.**

**If using CW (continuous wave) mode, choose one of the available wavelengths.**

**If using AUTO mode, both available wavelengths will be used.**

**Once all the settings have been set, press EXIT to return to the OPERATIONS MENU, then re-ENTER OPM MODE.**

![](_page_46_Picture_9.jpeg)

## **OPM MODE**

### **PATCH CABLE VERIFICATION**

**Check patch cables before testing to determine if they are okay to use.**

![](_page_47_Picture_4.jpeg)

**48**

#### **MAIN MENU**

From any test results screen on the MASTER, press the MENU button to access the MAIN MENU.

#### OPERATIONS MENU

CREATE NEW LINK See "Link Wizard" section<br>CONFIGURE SOURCE Control the light source poi

CONFIGURE SOURCE<br>
SYSTEM INFORMATION<br>
Display system information Display system information ENTER OPM MODE Optical Power Meter (OPM) mode

SETUP MENU

OPERATING PARAMETERS Set Length units / index of refraction USER INFORMATION Enter user name and phone number DISPLAY PREFERENCES Display dimness / brightness / speaker<br>
POWER OPTIONS Display timer: dim / standby / off Display timer: dim / standby / off CUSTOM STANDARD Configure a user-customizable standard

#### UTILITIES MENU

SET SYSTEM CLOCK Set real-time clock<br>
FORMAT DATA FLASH Formats data stora FACTORY RESET Reset to factory defaults VIEW SLIDES View help slides<br>
MANUFACTURER SETUP Manufacturer on

Formats data storage - erases all stored links Manufacturer only - no user configurable settings

STORED LINKS View the data stored in the MASTER

HELPTOPICS View various help topics regarding the operation of the MASTER

![](_page_48_Picture_14.jpeg)

#### **OPERATIONS MENU**

From any test results screen on the MASTER, press the MENU button to access the MAIN MENU.

From the MAIN MENU, select OPERATIONS MENU.

![](_page_49_Picture_163.jpeg)

See "Link Wizard" section Control the light source port Display system information Optical Power Meter (OPM) mode

**OPERATIONS MENU > CONFIGURE SOURCE**-- Control the light source port in the MASTER

- **PORT** SM Singlemode (SM) port -- **WAVE (nm)**: 1310nm
- OFF source is powered off<br>CW displayed WAVE is on
	-
	- CW displayed WAVE is on continuously<br>TONE displayed WAVE modulates at spec displayed WAVE modulates at specific frequency
	- AUTO displayed PORTauto-switches (MM: 850/1300, SM: 1310/1550)
- **EXIT** Save settings and return to OPERATIONS MENU
- **HELP** Context-sensitive help

**OPERATIONS MENU > SYSTEM INFORMATION** -- View system-specific hardware, firmware, calibration, and date/time information

**OPERATIONS MENU > ENTER OPM MODE** -- Allows the user to perform basic optical power measurements in dBm when certification or loss measurements are not required -- such as measuring output power from an active transmitter (NIC, SFP, GBIC, switch port, etc.)

When used with an OWL auto-wavelength light source, up to 2 wavelengths can be measured simultaneously.

![](_page_49_Picture_17.jpeg)

context-sensitive help

![](_page_49_Picture_19.jpeg)

scroll through various groups of menu options

![](_page_49_Picture_21.jpeg)

![](_page_49_Picture_22.jpeg)

![](_page_49_Figure_23.jpeg)

![](_page_49_Picture_24.jpeg)

#### **SETUP MENU**

From any test results screen on the MASTER, press the MENU button to access the MAIN MENU.

From the MAIN MENU, select SETUP MENU.

OPERATING PARAMETERS Set Length units / index of refraction<br>USER INFORMATION Enter user name and phone number USER INFORMATION<br>
Display dimness / brightness / speak<br>
Display dimness / brightness / speak DISPLAY PREFERENCES Display dimness / brightness / speaker<br>
POWER OPTIONS Display timer: dim / standby / off POWER OPTIONS<br>CUSTOM STANDARD<br>Configure a user-customizable s Configure a user-customizable standard

![](_page_50_Picture_224.jpeg)

**SETUP MENU > USER INFORMATION**-- Set user name and phone number

**EXIT** Exit without saving settings and return to SETUP MENU<br> **HELP** Context-sensitive help

Context-sensitive help

Save settings and return to SETUP MENU

**Context-sensitive help** 

**USER NAME** 15 characters

**PHONE NUMBER** 10-digit phone number<br>**SAVE** Save settings and retur

![](_page_50_Picture_225.jpeg)

 $\triangleleft$  BACK

LENGTH

OPERATING PARAMETERS USER INFORMATION DISPLAY PREFERENCES POWER OPTIONS CUSTOM STANDARD

SELECT

**DEXIT** 

![](_page_50_Picture_226.jpeg)

![](_page_50_Picture_227.jpeg)

![](_page_50_Picture_11.jpeg)

#### **SETUP MENU**

![](_page_51_Picture_172.jpeg)

**SETUP MENU > CUSTOM STANDARD** -- configure a custom standard with user-definable standard parameters are custom standard set for each fiber type.

![](_page_51_Picture_173.jpeg)

Select a fiber type and press EDIT to set parameters for that fiber type.

![](_page_51_Picture_174.jpeg)

Two types of standards can be defined:

GENERIC STANDARDS (link budget is calculated based on link configuration) uses Loss/km, Max len, Con loss, and Spl loss APPLICATION STANDARDS (link budget is a fixed number) uses Max loss, Min loss, and Max len

#### GENERIC STANDARD PARAMETERS

- Loss/km (dB) Amount of acceptable dB loss (attenuation) per kilometer of fiber<br>Max len (m) Maximum length of fiber link in meters
- Maximum length of fiber link in meters
- Con loss (dB) dB loss per interconnection; defines both reference-grade and standard-grade reference cable connectors
- Spl loss (dB) dB loss per splice; can be either fusion or mechanical splices

### APPLICATION STANDARD PARAMETERS<br>Max loss (dB) loss measurements that

- 
- Max loss (dB) loss measurements that exceed Max loss will show as a FAIL<br>Min loss (dB) loss measurements that do not reach the Min loss will show as loss measurements that do not reach the Min loss will show as a FAIL
- Max len (m) Maximum length of fiber link in meters

![](_page_51_Figure_18.jpeg)

![](_page_51_Picture_175.jpeg)

#### **UTILITIES MENU**

From any test results screen on the MASTER, press the MENU button to access the MAIN MENU.

From the MAIN MENU, select UTILITIES MENU.

SET SYSTEM CLOCK Set real-time clock<br>
FORMAT DATA FLASH Formats data storal

FORMATDATAFLASH Formats data storage - erases all stored links<br>FACTORY RESET Reset to factory defaults Reset to factory defaults VIEW SLIDES Browse through the various help slides MANUFACTURER SETUP Manufacturer only - no user configurable settings

#### **UTILITIES MENU > SET SYSTEM CLOCK**-- set time and date

- **DATE** Format: MM/DD/YY(MM=month/DD=day/YY=year)
- **TIME** Format: HH:MM:SS (HH=hour/MM=minute/SS=second) : AM/PM<br>**SET** Save settings and return to UTILITIES MENU
- **SET** Save settings and return to UTILITIES MENU<br>
EXIT Exit without saving settings and return to UTIL
- **Exit without saving settings and return to UTILITIES MENU**

![](_page_52_Picture_11.jpeg)

![](_page_52_Picture_12.jpeg)

\*WARNING\*

This will restore all<br>user settings to factory<br>defaults. Proceed?

E

**UTILITIES MENU > FACTORY RESET** -- reset to factory defaults

- **YES** Reset device to factory defaults<br> **NO** Exit without resetting device and
- Exit without resetting device and return to UTILITIES MENU

#### **WORKING WITH STORED DATA**

Each stored link has two lines of information: Job / Site info Location info for the MASTER and REMOTE.

GREEN text shows the link that is currently loaded in memory.

Use the link selection cursor  $($   $\blacktriangleright$   $)$  to select a link to work with.

Stored runs: shows how many data points are stored at the link selection cursor.

![](_page_53_Picture_6.jpeg)

![](_page_53_Picture_202.jpeg)

![](_page_53_Picture_203.jpeg)

![](_page_53_Picture_204.jpeg)

![](_page_53_Picture_205.jpeg)

![](_page_53_Picture_206.jpeg)

![](_page_53_Picture_207.jpeg)

Use arrow keys to navigate through the available fiber data **GREEN** text indicates a PASS RED text indicates a FAIL BLUE text indicates an invalid reading

**NEXT** displays next set of fiber runs

Project / Job info (ACME CORP/ OPS)

Fiber test result, and wavelength

Fiber run info ( FIBER#1 03/22/17 10:47AM)

Information includes:

view context-sensitive help

#### **UNIVERSAL PORT**

#### **Universal Port**

The Fiber OWL 7 optical power meter contains a universal connector port which allows for coupling to any fiber optic connector that uses a 2.5mm ferrule (e.g. ST, SC, FC, etc.).

What gives this port its flexibility is that only the ferrule is inserted into the port. Since there is no latching mechanism to speak of, any 2.5mm ferrule connector can be inserted into the same port without having to swap adapter ports. There is no longer the need to purchase or maintain additional adapter caps for each different connector type.

This detector port is designed so that the cone of acceptance falls completely onto the detector, regardless of how the connector may turn, twist, or wiggle in the port. Because of this, you can be assured that the connection will always produce an accurate reading as long as it is inserted completely into the port (see the diagram below).

Additionally, some connectors use a 1.25mm ferrule. The flexible universal port system on the Fiber OWL7 allows the user to remove the 2.5mm adapter and place a 1.25mm adapter (included with each Fiber OWL 7) for connection to LC, MU, and other SFF connectors which use the 1.25mm ferrule.

Please call 262-473-0643 with any questions you may have about the universal port, or any other of our fiber optic test products.

![](_page_54_Figure_8.jpeg)

#### **Use of SC Connectors with 2.5mm Universal Port**

Take extra care when inserting SC connectors into the 2.5mm universal port as the spring-loading action of the SC connector may cause improper insertion. Call OWLat (262) 473-0643 with any questions.

### **CLEANING THE DETECTOR PORT**

#### **Required accessories:**

A) Isopropyl Alcohol (91% or better)

B) Round **wooden** toothpick with sharp point (NOTE: do not use a metal pin or needle since metal will scratch the surface of the detector)

C) Cotton swab

D) Jeweler's loupe (10x magnification recommended)

E) Compressed Air (not shown)

![](_page_55_Picture_8.jpeg)

Place a small amount of cotton from the swab onto the wooden toothpick as shown at right.

![](_page_55_Picture_10.jpeg)

8

Wet the cotton toothpick tip with the isopropyl alcohol.

Remove the adapter cap from the power meter detector port.

![](_page_55_Picture_13.jpeg)

91% Alcohol

**A**

**C**

**D**

**B**

![](_page_55_Picture_14.jpeg)

**USING GREAT CARE**, gently insert the cotton toothpick tip into the detector port.

**WARNING! BE VERY CAREFUL WHEN INSERTING THE TOOTHPICK INTO THE DETECTOR PORT. THERE IS A VERY THIN GLASS WINDOW THAT WILL EASILY BREAK WITH TOO MUCH PRESSURE.**

![](_page_55_Picture_17.jpeg)

6

Using as little pressure as possible, rotate the cotton toothpick tip in the detector port to clear away any dust or dirt that has accumulated on the detector.

![](_page_55_Picture_20.jpeg)

Using light pressure from the compressed air, blow out the detector port.

![](_page_55_Picture_22.jpeg)

Use the jewelers loupe to inspect the detector end face.

If dust or dirt are still present, repeat steps  $\begin{pmatrix} 5 & 6 \end{pmatrix}$  until the detector port is free of debris.

If no dust or dirt is found, replace the adapter cap on the detector port and cover the detector port with the dust cap.

![](_page_55_Picture_27.jpeg)

![](_page_55_Picture_28.jpeg)

### **CLEANING THE LIGHT SOURCE/VFL PORT**

This cleaning procedure applies to the light source/VFL port on the Fiber OWL 7 optical power meter. For more information about cleaning the DETECTOR port on the Fiber OWL7, see page 23.

#### **Required Accessories:**

- Isopropyl alcohol (91% or better)
- In-adapter fiber optic cleaning accessories, such as 2.5mm cleaning swabs or 2.5mm HUXCleaner™
- In-adapter fiber optic inspection scope (200x magnification or greater recommended)
- Compressed Air (optional)

Below are procedures for "wet" cleaning and "dry" cleaning. For best results, a combination of these cleaning methods is recommended.

![](_page_56_Picture_9.jpeg)

**IMPORTANT SAFETY NOTE: WHEN INSPECTING AN OPTICAL PORT, NEVER LOOK DIRECTLY OR INDIRECTLY INTO THE PORT WITHOUT SUFFICIENT EYE PROTECTION. THE OPTICAL PORT MAY BE ENERGIZED WITH POWERFUL INVISIBLE RADIATION THAT IS HARMFUL TO THE HUMAN EYE.** 

**INVISIBLE LIGHT IS ESPECIALLY DANGEROUS SINCE THE EYE IS NOT AWARE OF EXPOSURE TO HARMFUL INVISIBLE ENERGY, AND BECOMES INCREASINGLY DANGEROUS WITH PROLONGED EXPOSURE.**

**TO AVOID ACCIDENTAL EXPOSURE TO OPTICAL ENERGY, IT IS HIGHLY RECOMMENDED TO POWER OFF EQUIPMENT BEFORE INSPECTING OPTICAL PORTS.**

**IT IS ALSO HIGHLY RECOMMENDED TO USE AN LCD-BASED FIBER INSPECTION SCOPE, WHICH CAN INSPECT OPTICAL PORTS AND FIBER ENDFACES WITHOUT EXPOSING THE EYE TO HARMFUL OPTICAL RADIATION.**

 $\blacksquare$ 

2

B

#### **"WET" CLEAN PROCEDURE**

![](_page_56_Picture_15.jpeg)

Wet the tip of a 2.5mm cleaning swab with isopropyl alcohol.

![](_page_56_Picture_17.jpeg)

Carefully insert the wet tip of the swab into the optical port.

![](_page_56_Picture_19.jpeg)

Clean out the optical port according to the directions provided with the swabs.

![](_page_56_Picture_21.jpeg)

Blow dry the optical port with the compressed air. If compressed air is not available, allow 2 minutes for the alcohol to evaporate.

![](_page_56_Picture_23.jpeg)

If the port is still dirty, another round of cleaning will be necessary. You may also want to use a combination of "wet" and "dry" cleaning to achieve best results.

#### **"DRY" CLEAN PROCEDURE**

Carefully insert a dry 2.5mm cleaning swab or a 2.5mm HUXCleaner™ into the optical port.

![](_page_56_Picture_27.jpeg)

![](_page_56_Picture_28.jpeg)

Inspect the optical port with the in-adapter fiber optic inspection scope to ensure the port is clear of obstructions.

If the port is still dirty, another round of cleaning will be necessary. You may also want to use a combination of "wet" and "dry" cleaning to achieve best results.

### **APPENDICES**

#### **WARRANTY INFORMATION**

*Repair.* Repair of this unit by unauthorized personnel is prohibited, and will void any warranty associated with the unit.

*Cleaning.* For accurate readings, the optical connectors on the Fiber OWL 7 and the connectors on the patch cords should be cleaned prior to attaching them to each other. Minimize dust and dirt buildup by replacing the dust caps after each use.

*Calibration.* It is recommended to have Optical Wavelength Laboratories calibrate this unit once per year.

*Warranty.* The Fiber OWL 7 comes standard with a two-year factory warranty, which covers manufacturer defect and workmanship only.

### **CONTACT INFORMATION**

**Address: Phone: Internet:**

Optical Wavelength Laboratories, Inc. 262-473-0643 OWL-INC.COM N9623 US Hwy 12 Whitewater, WI 53190

### **APPENDICES**

#### **SUPPORTED CABLING STANDARDS**

The Fiber OWL4 supports the following fiber optic network cabling standards:

![](_page_58_Picture_423.jpeg)

Fibre Channel **Token Ring FTTH** 

#### **10-GIGABIT ETHERNET STANDARD**

Support for the IEEE 802.3ae 10-Gigabit Ethernet standard has been added to OWLReporter, which means that Fiber OWL 4 users can now certify their 10GbE networks.

With this new standard, users are given the option of choosing from one of several versions of this standard, based on the fiber type, wavelength, and 10GbE electronics used. Below is a summary of the various 10GbE standards.

In order to choose the correct 10GbE standard, it is important to know the specifications of the fiber under test, especially the fiber type and modal bandwidth.

If these specifications are unknown, contact the optical fiber manufacturer for more details.

![](_page_58_Picture_424.jpeg)

### **APPENDICES**

#### **UPDATING FIRMWARE**

The firmware in Fiber OWL7 series devices can be updated on any computer that has OWLView software installed.

To update the firmware:

- 1) Save the firmware file to the PC<br>2) Connect the device to the comp
- 2) Connect the device to the computer via the supplied USB cable
- -- do NOT remove the USB cable until the whole process is complete
- 3) Power on the device
- 4) Open OWLView software
- 5) Click Tools > Update Fimware > From file...
- 6) Browse to the location of the firmware file, then click Open<br>
7) The software and the device will indicate the firmware upda
- The software and the device will indicate the firmware update process

Once the firmware is updated, the device will re-boot. Now it is safe to remove the USB cable.

#### **RE-CHARGING THE DEVICE BATTERY**

The Lithium Polymer battery in the Fiber OWL7 is re-charged through the USB port.

Abattery charger and USB cable is supplied for this purpose.

The device can either be recharged using the battery charger or a computer USB port.

**To avoid damage to the unit or harm to the user, only use approved battery chargers.** 

Battery charger electrical specifications:

![](_page_59_Picture_98.jpeg)

## **LINK PLANNING WORKSHEET**

Fill out the blanks below with information about the link under test. This information will help you plan out the key information about the link, and will be used to enter the link setup information in the Fiber OWL7 certifier.

![](_page_60_Picture_112.jpeg)

### **ENCIRCLED FLUX COMPLIANCE (***MULTIMODE TESTING ONLY***)**

**Is Encircled Flux compliant testing required? YES NO**

### **FIBER PAIR SETTINGS (***PAIR/BIDI MODES ONLY***)**

**Fiber Pair Geometry: STRAIGHT CROSSED Number Fiber Pairs By: STRAND PAIR**

![](_page_60_Picture_113.jpeg)

![](_page_60_Picture_9.jpeg)